# Formation traitement de texte niveau 4 (Word 365 Mac)

*L'objectif général de cette formation est d'utiliser Word dans ses fonctions les plus avancées : insertion de zones de texte et d'images, personnalisation de Word, insertion de graphiques, liaison avec Excel, hypertexte, travail collaboratif.*

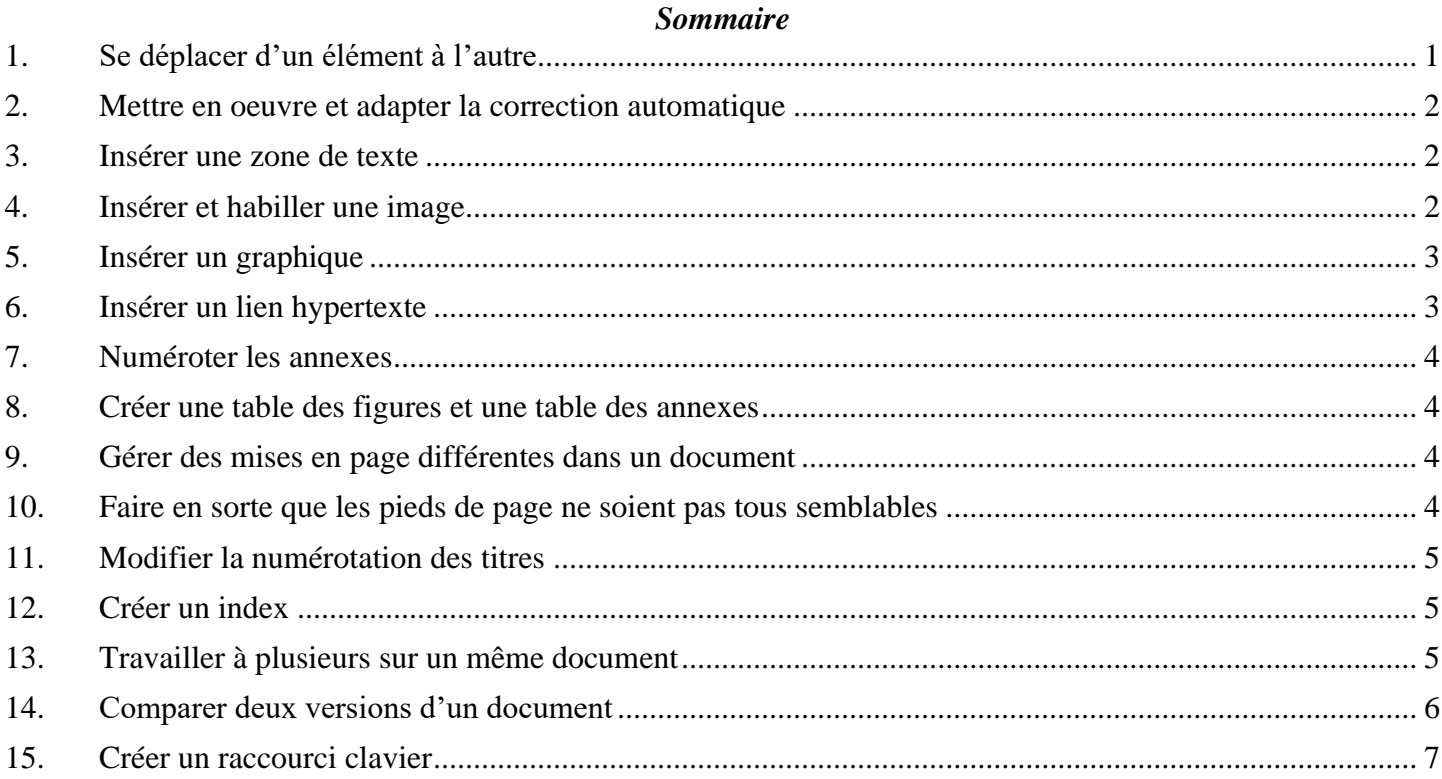

# <span id="page-0-0"></span>1. SE DÉPLACER D'UN ÉLÉMENT À L'AUTRE

*Problème : Comment consulter tous les graphiques d'un document ?*

- **Solution** : Télécharger le fichier *Hospitalite.docx* disponible à l'URL<http://goo.gl/iXj8Up> > ouvrir le fichier
	- Si le volet de navigation n'apparaît pas à gauche : onglet *Affichage* > cocher *Volet de navigation >* en haut du volet apparu à gauche, cliquer sur l'icône *Rechercher et remplacer*
	- Cliquer sur la flèche à droite de la zone de saisie sous *RECHERCHER ET REMPLACER* > *Graphique* <sup>T</sup> le premier des trois graphiques est atteint, mais, curieusement, sous *CORRESPONDANCES:Résultat 3*, les légendes des graphiques n'apparaissent pas, ce qui serait logique.

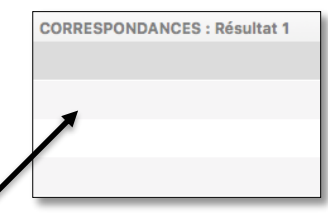

- Cliquer sur la deuxième ligne pour atteindre le graphique suivant
- **NB :** ► Il est ainsi possible de passer en revue les appels de notes de bas de page et les sauts de section, mais malheureusement pas, les tableaux.

# <span id="page-1-0"></span>2. METTRE EN OEUVRE ET ADAPTER LA CORRECTION AUTOMATIQUE

*Problème : Je rédige un mémoire concernant les maisons d'hôtes. Je vais donc souvent avoir à saisir cette expression. Comment puis-je me faciliter la vie ?*

- **Solution** : Menu *Word* > *Préférences… > Correction automatique >* onglet *Correction automatique >* cocher *Format texte* > Remplacer : *mh >* Par : *maisons d'hôtes > Ajouter >* fermer la fenêtre.
	- Revenir au début du document
	- Tester la correction automatique : supprimer *maisons d'hôtes* dans le titre > saisir *mh* avec une espace ou *Entrée* après le *m* pour signifier que la saisie du mot est terminée

#### <span id="page-1-1"></span>3. INSÉRER UNE ZONE DE TEXTE

*Problème : Comment insérer un encart, comme on en trouve souvent dans les journaux ?*

- **Solution** : Dans *Hospitalite.docx*, chercher « Qui prend » > cliquer dans le paragraphe > onglet *Insertion >* à droite*,* cliquer sur *Zone de texte > Dessiner une zone de texte >* cliquer-glisser à droite du paragraphe pour dessiner une zone de texte
	- Saisir dans la zone de texte : *Dans l'Antiquité, l'hospitalité privée était une vertu et un devoir pour les citoyens riches. Le lien d'hospitalité entre un hôte étranger et un Romain était plus sacré que les liens du sang ou amicaux. La mythologie rapporte des exemples d'hommes qui donnent l'hospitalité à des dieux.*
	- Clic droit sur le bord de la zone de texte > *Format de la forme* ...
	- Dans le bandeau à droite, en haut, cliquer sur *Options de forme* > cliquer sur l'icône **E** *Disposition et propriétés* > cocher *Ajuster la forme au texte*
	- Clic droit sur le bord de la zone de texte > *Renvoi à la ligne automatique > Carré*
	- Placer la souris sur le bord de la zone de texte > cliquer-glisser pour déplacer celle-ci à droite dans la page

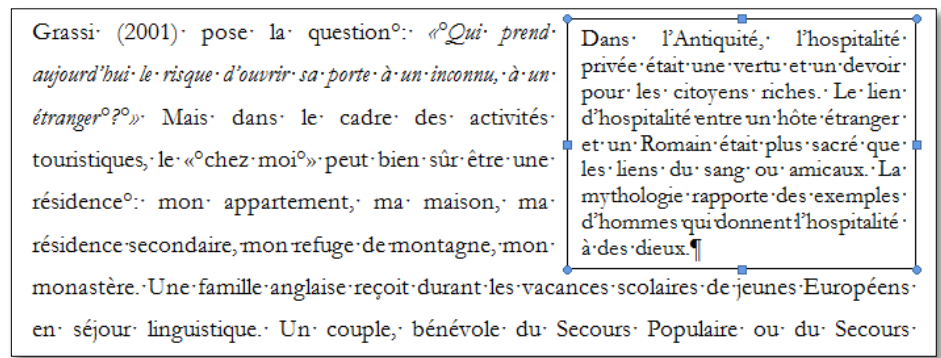

 Aller à l'URL <http://goo.gl/KdFfTn> et enregistrer l'image dans le dossier *Téléchargements* sous le nom *Accueil.jpg*

#### <span id="page-1-2"></span>4. INSÉRER ET HABILLER UNE IMAGE

*Problème : Comment illustrer mon document d'une image ?*

- **Solution** : Dans *Hospitalite.docx*, chercher « Selon Lockwood » > cliquer au début du paragraphe
	- Onglet *Insertion >* à gauche, cliquer sur *Images > Image à partir d'un fichier… >* dans le dossier *Téléchargements*, double-cliquer sur *Accueil.jpg*
	- Dans l'onglet *Format de l'image*, au milieu, cliquer sur l'icône *Renvoi à la ligne automatique > Rapproché*
	- Régler la taille de l'image à votre convenance en cliquant-glissant les poignées (petits carrés des angles de la bordure)

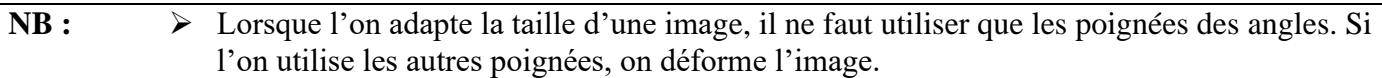

<span id="page-2-0"></span>Télécharger le fichier *Stats.xlsx* disponible à l'URL<http://goo.gl/4pIQAF>

#### 5. INSÉRER UN GRAPHIQUE

*Problème : Je veux insérer un graphique dans mon document.*

- **Solution 1** : Dans *Hospitalite.docx*, chercher « au maximum » *>* insérer un saut de paragraphe après
	- Ouvrir l'application Excel *>* ouvrir le fichier *Stats.xlsx* (dossier *Téléchargements* normalement) *>* en bas, cliquer sur l'onglet *Graphe >* clic droit sur le bord du graphique > *Copier*
	- Dans Word, onglet *Accueil >* à gauche, cliquer sur la flèche à droite de *Coller* > *Collage spécial… >* En tant que : *Image (TIFF) > OK*
	- Diminuer la taille du graphique en cliquant-glissant la poignée (petit rond) dans le coin en bas à gauche
	- Onglet *Accueil* > au milieu, cliquer sur l'icône  $\equiv$  *Centrer le texte*

**Solution 2 : ·** Annuler les manips précédentes (supprimer le graphique)

- Dans Word, dans l'onglet *Insertion*, cliquer sur l'icône *Graphique > Histogramme*  > cliquer sur l'icône *i Histogramme groupé ☞* une fenêtre Excel s'ouvre
- Sélectionner *C1* et *D1* > onglet *Accueil >* à droite, cliquer sur *Supprimer les colonnes du tableau*
- Onglet *Affichage > Changement de fenêtre > Stats >* cliquer en bas sur l'onglet *Données* > copier les cellules *A1:B5*
- Onglet *Affichage > Changement de fenêtre > Graphique dans Microsoft Word*
- Clic droit en *A1* > *Coller*
- Fermer Excel
- Dans Word, pour modifier les données du graphique : clic droit sur le graphique > *Modifier les données dans Excel*

# <span id="page-2-1"></span>6. INSÉRER UN LIEN HYPERTEXTE

*Problème : Je veux faciliter la lecture de ce document en plaçant des liens hypertexte, comme dans une page Web.*

- **Solution** : Le principe, pour placer un lien hypertexte, consiste d'abord à désigner l'élément vers lequel il sera possible de pointer puis à créer le lien hypertexte.
	- Dans *Hospitalite.docx*, chercher l'expression « Brotherton, 1999 » (dans le tableau 2) > sélectionner cette expression > onglet *Insertion >* au milieu, cliquer sur *Liens* > *Signet >* sous *Nom du signet* saisir *Brotherton\_1999 >* pavé *Ajouter*
	- Chercher « définition de Brotherton (1999) » (page 18 environ) > sélectionner cette expression *> cmd+K* (ou onglet *Insertion > Liens > Lien*)
	- Onglet *Ce document* > cliquer sur la flèche à gauche de *Signets* > cliquer sur *Brotherton\_1999 >*  $OK \cong$  *l'expression est soulignée*
	- Placer la souris au-dessus de l'expression *définition de Brotherton (1999)* > clic (ou *ctrl+clic*) pour atteindre la définition de Brotherton (1999) dans le tableau 2
- **NB :** ► Il est aussi possible de créer un lien hypertexte vers un autre fichier Word, Excel, PowerPoint ou une page Web
	- ➢ Dans la formation traitement de texte niveau 3, il a été montré comment créer un renvoi vers un titre ou un tableau, une figure, une note de bas de page. On peut aussi créer un renvoi vers un signet. La principale différence est que, dans le cas d'un renvoi, l'expression n'est pas soulignée, si bien qu'un lecteur ne voit pas qu'il y a un lien hypertexte.

# <span id="page-3-0"></span>7. NUMÉROTER LES ANNEXES

*Problème : Comment numéroter automatiquement les annexes ?*

- **Solution** : Dans *Hospitalite.docx*, chercher « Fréquence de contact » > cliquer au début du paragraphe > onglet *Références >* à droite, cliquer sur *Insérer une légende*
	- (si à droite de *Texte*, dans la liste déroulante, n'apparaît pas *Annexe* : pavé *Nouvelle texte… >* saisir : *Annexe > OK*)
	- À droite de *Numérotation… >* cliquer sur *Format… >* Format : *A, B, C, … > OK*
	- Sous *Légende*, à droite de *Annexe* A, saisir une espace, un tiret et une espace > *OK*
	- De la même manière, numéroter les annexes suivantes « Questions de l'enquête... » et « Courriels envoyés… »

#### <span id="page-3-1"></span>8. CRÉER UNE TABLE DES FIGURES ET UNE TABLE DES ANNEXES

*Problème : Dans le document, les figures sont légendées. Comment créer une table des figures ?*

- **Solution** : Dans *Hospitalite.docx*, chercher « Table des figures », cliquer en dessous > onglet *Références* > à droite, cliquer sur l'icône *Insérer une table des illustrations*
	- Sous la rubrique *Légende*, choisir *Figure* > cocher *Afficher les numéros de page* et *Aligner les numéros de page à droite* > *OK*
	- De la même manière, sous « Table des annexes », insérer une table des annexes puisque cellesci ont été numérotées au moyen de l'insertion d'une légende

**NB :**  $\triangleright$  Il faut, avant d'imprimer un document, mettre à jour tous les numéros des légendes ainsi que les renvois et les tables des matières, des figures, des annexes… : *cmd+A >* clic droit sur la sélection > *Mettre à jour les champs*.

#### <span id="page-3-2"></span>9. GÉRER DES MISES EN PAGE DIFFÉRENTES DANS UN DOCUMENT

*Problème : Comment faire en sorte que les pages des annexes A et B soient au format paysage ?*

- **Solution** : Supprimer le saut de page après la table des annexes (pour afficher les sauts de page : onglet *Accueil >* au milieu, cliquer sur **Afficher/masquer les marques de mise en forme**)
	- Onglet *Mise en page >* à droite, cliquer *Sauts de page* > *Page suivante*
	- De la même manière, supprimer le saut de page avant l'annexe *C* et le remplacer par un saut de section page suivante
	- Cliquer dans le tableau de l'annexe *B* > onglet *Mise en page >* à gauche *>* cliquer sur *Orientation > Paysage*

#### <span id="page-3-3"></span>10. FAIRE EN SORTE QUE LES PIEDS DE PAGE NE SOIENT PAS TOUS SEMBLABLES

*Problème : Je veux insérer le numéro de page, mais uniquement dans les pages à partir de l'introduction.*<br> **Solution : •** Onglet Insertion > cliquer sur l'isône **le plantifica de page > Numéro de page > Position :** 

 $\text{Sone}$  *Solution >* cliquer sur l'icône  $\|\cdot\|$  *Numéro de page > Numéro de page >* Position : *Bas de page (Pied de page) >* Alignement : *Droite > OK*

- Revenir vers la page 4 *(Sommaire)* > supprimer le saut de page après le sommaire (et avant *Introduction*)
- Onglet *Mise en page > Sauts de pages* > *Page suivante*
- Onglet *Insertion > Pied de page > Modifier le pied de page*
- Au milieu, désélectionner *Lier au précédent >* au-dessus, cliquer sur *Précédent* (pour atteindre la section 1) > supprimer le numéro dans le pied de page de la section 1 > *Suivant*  vérifier que le numéro de page apparaît bien à partir de la cinquième page > dans l'onglet *Entête et pied de page*, à droite, *Fermer l'en-tête et le pied de page*

# <span id="page-4-0"></span>11. MODIFIER LA NUMÉROTATION DES TITRES

*Problème : Je préférerais une numérotation des titres moins simpliste.*

**Solution** : ▪ Regarder jusqu'au bout la v[idéo ci-dessous.](https://www.youtube.com/embed/NJTpvRNZsvo?feature=oembed)

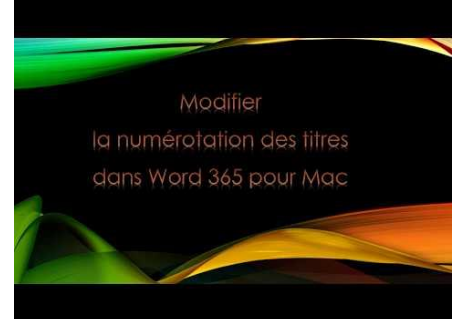

- Maintenant à vous de jouer pour faire en sorte que :
	- les titres de niveau 1 soient numérotés *Partie I*, *Partie II*, etc.
	- les titres de niveau 2 soient numérotés *Chapitre 1*, *Chapitre 2*, etc.
	- les titres de niveau 3 soient numérotés *1.1*, *1.2*, *1.3*, etc. (le premier nombre n'étant pas saisi, mais généré automatiquement à partir de la numérotation des titres de niveau 2)
	- les titres de niveau 4 ne soient pas numérotés du tout

# <span id="page-4-1"></span>12. CRÉER UN INDEX

*Problème : Je veux réaliser à la fin de mon document un index afin de faciliter pour le lecteur la recherche de certaines notions importantes.*

- **Solution** : Dans le fichier, chercher le mot *éthique* et le sélectionner
	- Onglet *Références >* à droite, cliquer sur l'icône *Marquer entrée*
	- Dans la fenêtre *Marquer les entrées d'index* cliquer sur *Marquer tout > Fermer*  toutes les occurrences du mot *éthique* dans ce document sont marquées
	- Dans le même paragraphe, à la troisième ligne, sélectionner le mot *sécurité > cmd+alt+maj+X >* pavé *Marquer tout >* sans fermer la fenêtre, sélectionner à la troisième ligne le mot *voyageurs* > cliquer dans la fenêtre *Marquer les entrées d'index > Marquer tout*
	- Si nécessaire déplacer la fenêtre pour marquer de la même manière, à la quatrième ligne les mots *voyage* et *commerce* > *Fermer*
	- À l'aide du volet de navigation, à la fin du document, atteindre *Index* (avant *Table des figures*) > cliquer sous *Index*
	- Onglet *Références >* à droite, cliquer sur l'icône *Insérer un index >* Formats : *Recherché > OK*

<span id="page-4-2"></span>Enregistrer et fermer *Hospitalite.docx*

# 13. TRAVAILLER À PLUSIEURS SUR UN MÊME DOCUMENT

*Problème : Je dois travailler à distance avec un collègue sur un projet de lettre commerciale. Comment faire ?*

- **Solution :** Télécharger le fichier *Seminaire.docx* disponible à l'URL<https://tinyurl.com/y9wj4eb2>
	- Ouvrir le fichier *Seminaire.docx* (en mode d'affichage *Page*)
	- Onglet *Révision >* au milieu, cliquer sur *Suivi >* activer le *Suivi des modifications*

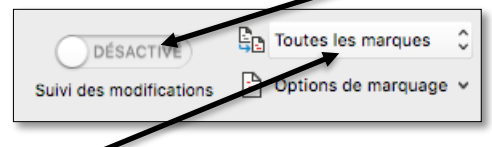

▪ Choisir *Toutes les marques*

- Chercher « oasis » > ajouter un *e* à l'article qui le précède puisque *oasis* est un mot féminin > chercher « Martine BRIGNOLS » > sélectionner le prénom et le nom > *cmd+B* (pour formater en **gras**)
- Onglet *Affichage* > au milieu, cliquer sur *Largeur de page*
- Sélectionner, au début de la lettre, *Objet : Votre prochain séminaire* > clic droit sur la sélection > *Nouveau commentaire* > dans la bulle apparue à droite, saisir : *Accroche pas assez percutante*
- **Enregistrer le fichier**  $\mathcal{F}$  **le fichier est sauvegardé avec les propositions de modifications** et commentaires.
- Fermer le fichier
- Lorsqu'il le reçoit votre collègue peut : ouvrir le fichier > onglet *Révision* > cliquer sur l'icône *Modification suivante* > en haut, cliquer sur *Nouveau commentaire* > dans la bulle à droite, saisir : *pourquoi pas : Votre séminaire au Pays basque >* icône *Modification suivante >* cliquer sur l'icône *Accepter (*pour valider l'ajout du *e*) *>* icône *Refuser* (pour refuser le graissage du nom)

<span id="page-5-0"></span>Enregistrer *Seminaire.docx*

# 14. COMPARER DEUX VERSIONS D'UN DOCUMENT

- *Problème : Mon collègue et moi avons travaillé chacun de notre côté sur un document. Je suis chargé d'établir la version finale. Comment faire ?*
- **Solution :** Télécharger votre fichier (*Geraldine.docx* à l'URL [https://tinyurl.com/yaj5gdhr\)](https://tinyurl.com/yaj5gdhr) et le fichier de votre collègue (*Geraldine2.docx* disponible à l'URL [https://tinyurl.com/y9jn6ddo\)](https://tinyurl.com/y9jn6ddo)
	- Dans Word : onglet *Révision >* à droite, cliquer sur *Comparer > Comparer des documents…*
	- Sous *Document original*, cliquer sur l'icône  $\Box$  naviguer vers le dossier où ont été téléchargés les fichiers > double-cliquer sur *Geraldine.docx* > de même, sous *Document révisé*, placer le fichier *Geraldine2.docx* > cliquer en bas à gauche de la fenêtre *Comparer des documents* sur l'icône > sous la rubrique *Dans le*, cocher *Document révisé > OK*
	- Dans l'onglet *Révision*, au milieu, cliquer sur l'icône *Révision* <sup>or</sup> dans un bandeau à droite s'affiche les différences entre les deux versions.

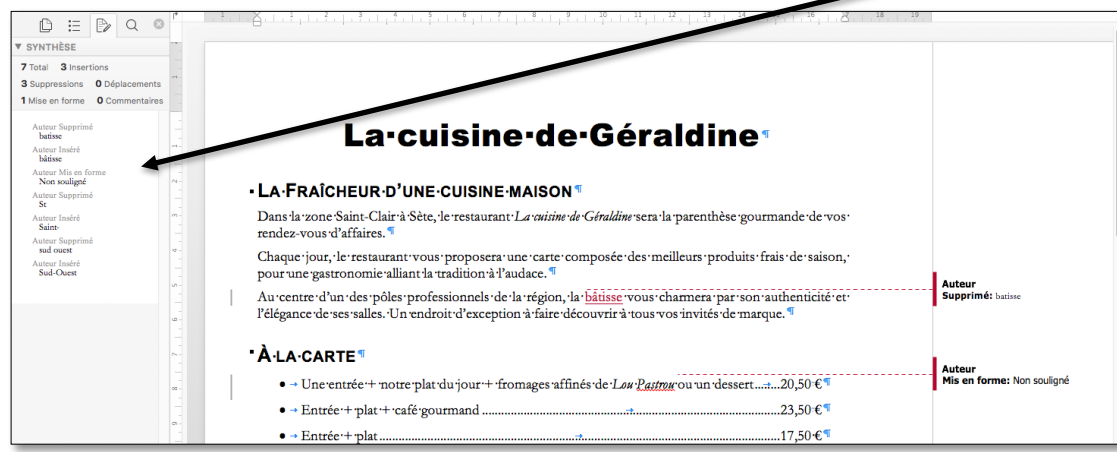

- Pour accepter la première différence avec votre collègue (correction de « batisse » en « bâtisse ») : dans l'onglet *Révision*, cliquer sur l'icône *Modification suivante >* cliquer sur l'icône *Accepter* deux fois
- Accepter ensuite toutes les autres corrections de votre collègue
- Enregistrer le document sous le nom *Geraldine3.docx*

**NB** ➢ Malheureusement, Word 365 ne permet de repérer que des différences au niveau du fond. Ainsi, le mot *ou* (après *Pastrou*) était souligné dans *Geraldine* alors qu'il ne l'était pas dans *Geraldine2*.

#### <span id="page-6-0"></span>15. CRÉER UN RACCOURCI CLAVIER

*Problème : Je suis fréquemment amené à utiliser le pictogramme* ☺. *Comment puis-je l'obtenir par un raccourci clavier ?*

- **Solution** : Onglet *Insertion >* à droite, cliquer sur *Symbole avancé*
	- Onglet *Symboles* > Police : *Wingdings* > cliquer sur le pictogramme  $\odot$  (sur la deuxième ligne en partant du haut) > pavé *Raccourci clavier…* > sous *Appuyer sur un nouveau raccourci clavier*, saisir : *ctrl+I*  $\mathcal{F}$  sous la zone de saisie, apparaît alors : *Affectées à : Italique.*
	- Il faut donc trouver un raccourci clavier non encore utilisé : supprimer *ctrl+I > ctrl+M >* pavé *Attribuer > OK > Fermer*
	- Tester le raccourci *ctrl+M*

# Évaluation

- A. Téléchargez le fichier *Argumentation.docx* à l'URL [http://tinyurl.com/ycgy3pfv.](http://tinyurl.com/ycgy3pfv) Ouvrez le fichier dans Word.
- B. Modifiez le corps texte qui a bien sûr été saisi en style *Corps de texte* pour qu'il soit désormais en police Times New Roman taille 12 et justifié.
- C. Recherchez la première occurrence du mot *sophisme* dans le document. Créer, sur ce mot, un lien vers la page Wikipédia concernant le sophisme.
- D. À la page 2, insérez un sommaire avec les numéros de page et uniquement les titres de niveaux 1 et 2.
- E. Saisissez dans l'en-tête, au centre, le titre du document : *Argumentation*.
- F. Insérez dans le pied de page, au centre, le numéro de page.
- G. Supprimez l'en-tête et le numéro de page dans les deux premières pages (la numérotation ne doit s'afficher qu'à partir de l'introduction qui sera à la page 3).
- H. Faites en sorte que les pages depuis *Les arguments contraignants et de mauvaise foi* jusqu'à la page avant la bibliographie soit au format paysage (les deux dernières pages doivent donc être au format portrait).
- I. Dans le premier paragraphe de l'introduction, commençant par *« L'argumentation est l'action de convaincre… »*, ajoutez une lettrine (cherchez dans l'aide de votre traitement de texte comment faire).
- J. Modifiez la numérotation des titres pour que :
	- les titres de niveau 1 soient numérotés automatiquement I et II.
	- les titres de niveau 2 soient numérotés A, B, C, etc.
	- les titres de niveau 3, qui ne se trouvent que dans le chapitre *E. Les arguments empiriques*, soient numérotés *E.1*, *E.2* et *E.3* (le « E » n'étant pas saisi, mais généré automatiquement à partir de la numérotation en lettre des titres de niveau 2).

…

- K. À la fin du document, à l'emplacement prévu, insérez une table des tableaux
- L. Mettre à jour le sommaire (page 2).
- Enregistrez le fichier *Argumentation.docx*

Envoyez au formateur les fichiers suivants :

- *Hospitalite.docx*
- *Seminaire.docx*
- *Geraldine3.docx*
- *Argumentation.docx*